## **Analīžu reģistrēšana – elektroniskais nosūtījums**

- 1. <https://portal.laboratorija.lv/>
- 2. Ievadiet portālā savu lietotājvārdu un paroli, ko Jums ir izsniegusi Centrālā laboratorija. **Jautājumu un neskaidrību gadījumā, aicinām sazināties pa tālruni 20030103**.

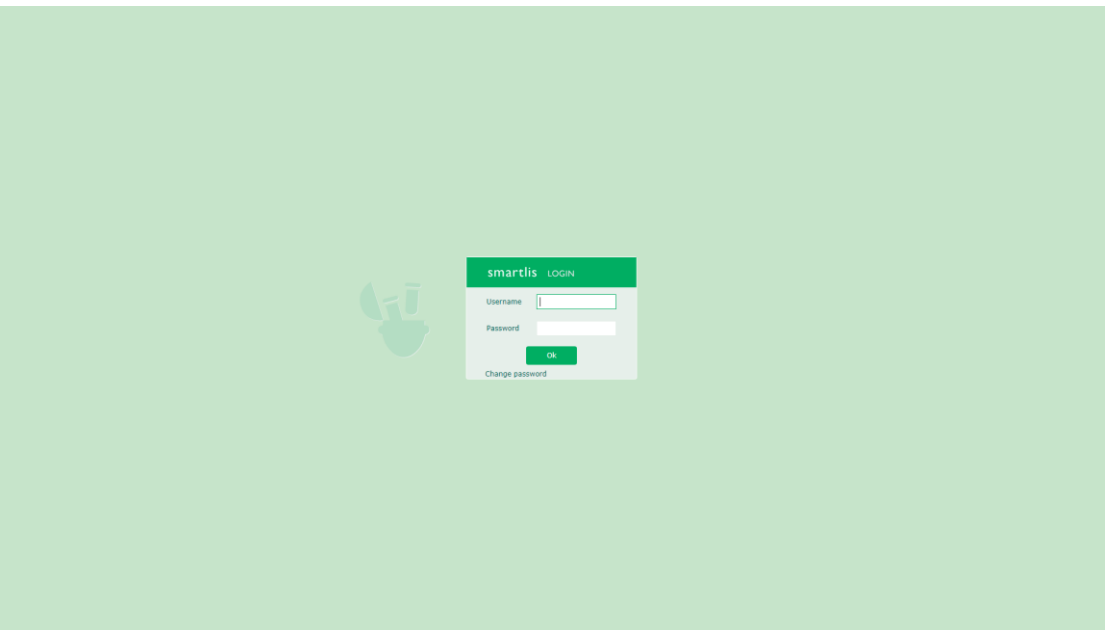

3. Izvēlieties sadaļu "Reģistrācija"

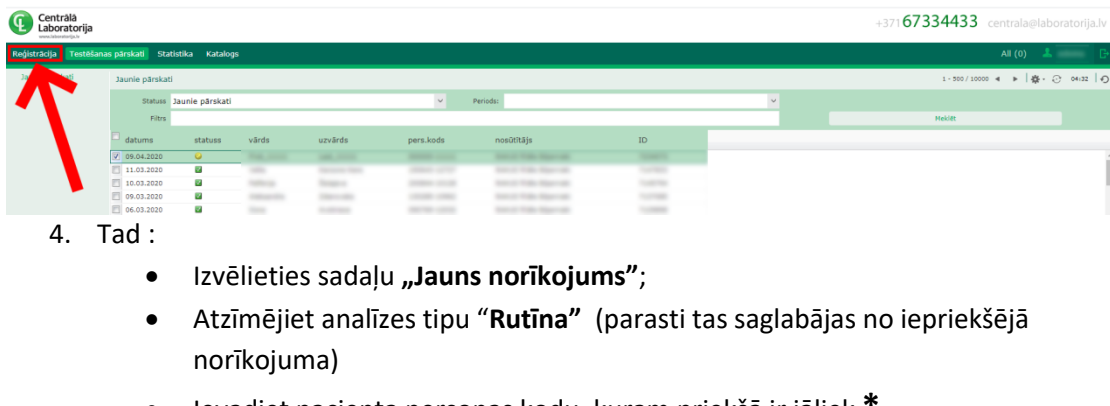

Ievadiet pacienta personas kodu, kuram priekšā ir jāliek **\***

Lai iegūtu simbolu " **\*** ", uz tastatūras reizē jānospiež + .

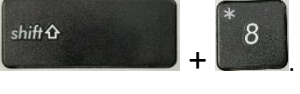

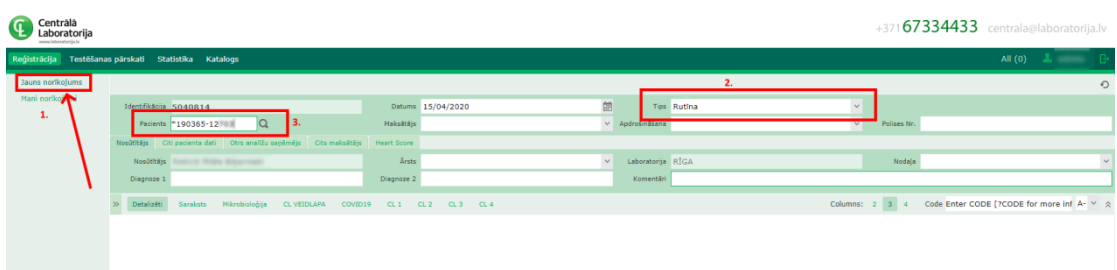

5. Pēc pacienta personas koda ievadīšanas, nospiediet "Enter" un jaunā logā parādīsies meklētais pacients no NVD datu bāzes. Tad izvēlieties pacienta kartiņu "**Select a Patient"**

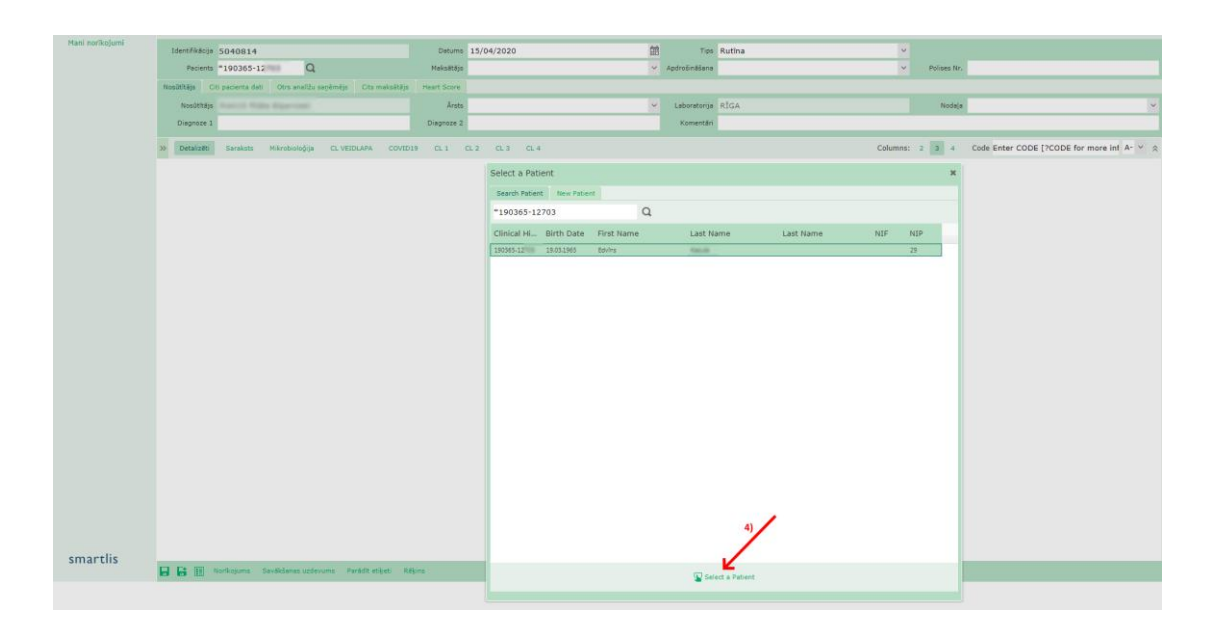

- 6. Izvēlēties :
	- Maksātājs **NVD vai Pacients**;
	- Diagnoze ja nepieciešams (ievadiet diagnozes kodu un nospiediet "Enter" taustiņu);
	- Citi pacienta dati, ja nepieciešams norādīt svaru, diurēze, grūtn. ned. ;
	- Cits nosūtītājs rakstot prakses nosaukumu (rezultātu kopija);
- 7. CL1; CL2; CL3; CL4 nosūtījuma lpp.
	- Atzīmējiet nepieciešamās analīzes.

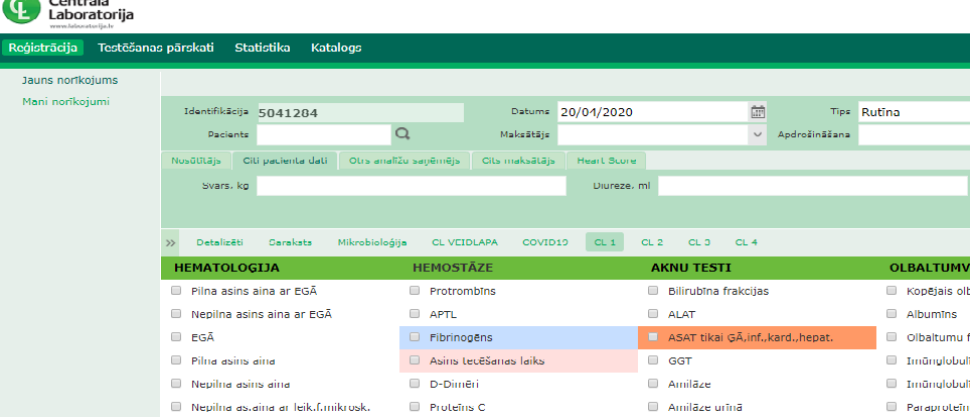

- 8. Pārbaudīt/apskatīt nosūtītās analīzes var nospiežot uz sadaļas **"Detalizēti"**
- 9. Saglabājiet **norīkojumu**

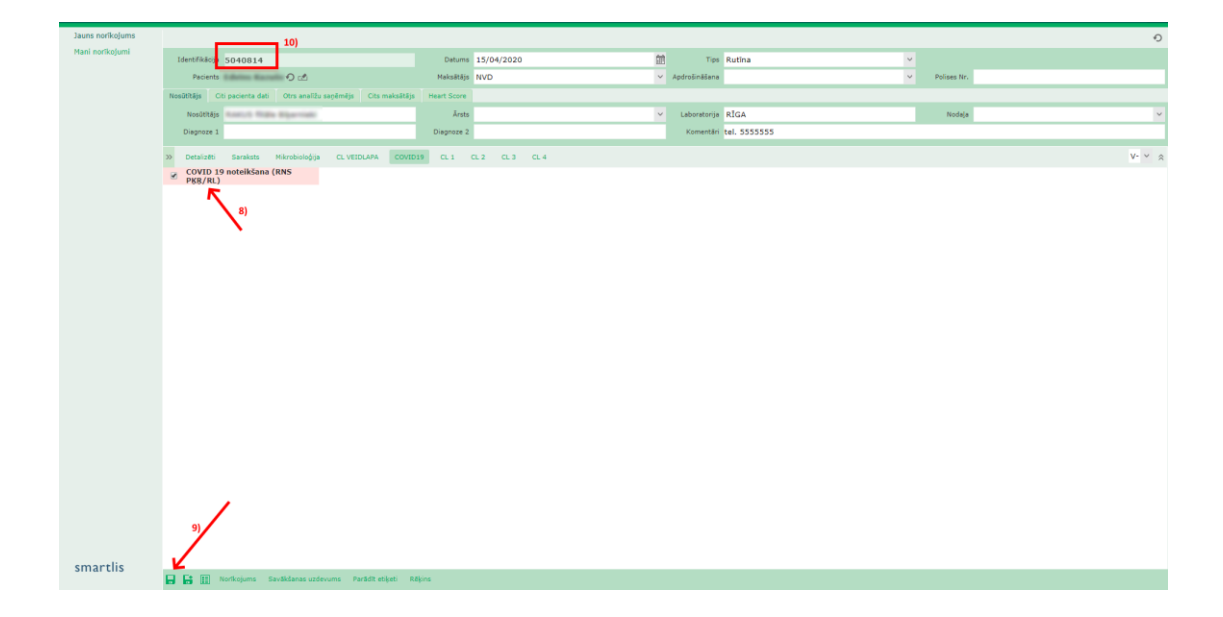

- 10. Pacients jebkurā Centrālās laboratorijas filiālē nosauc **ID numuru ("identifikācija")** vai **personas kodu**.
- 11. Visi nosūtījumi ir atrodami pie sadaļas : **Mani norīkojumi.**